# Avenza 软件试用版激活方法

首先,确认软件是否已经正确安装。对于 Geographic Imager 软件,打开 PhotoShop 后, 通过窗口->扩展功能->Geographic Imager 即可打开 Geographic Imager 软件面板。

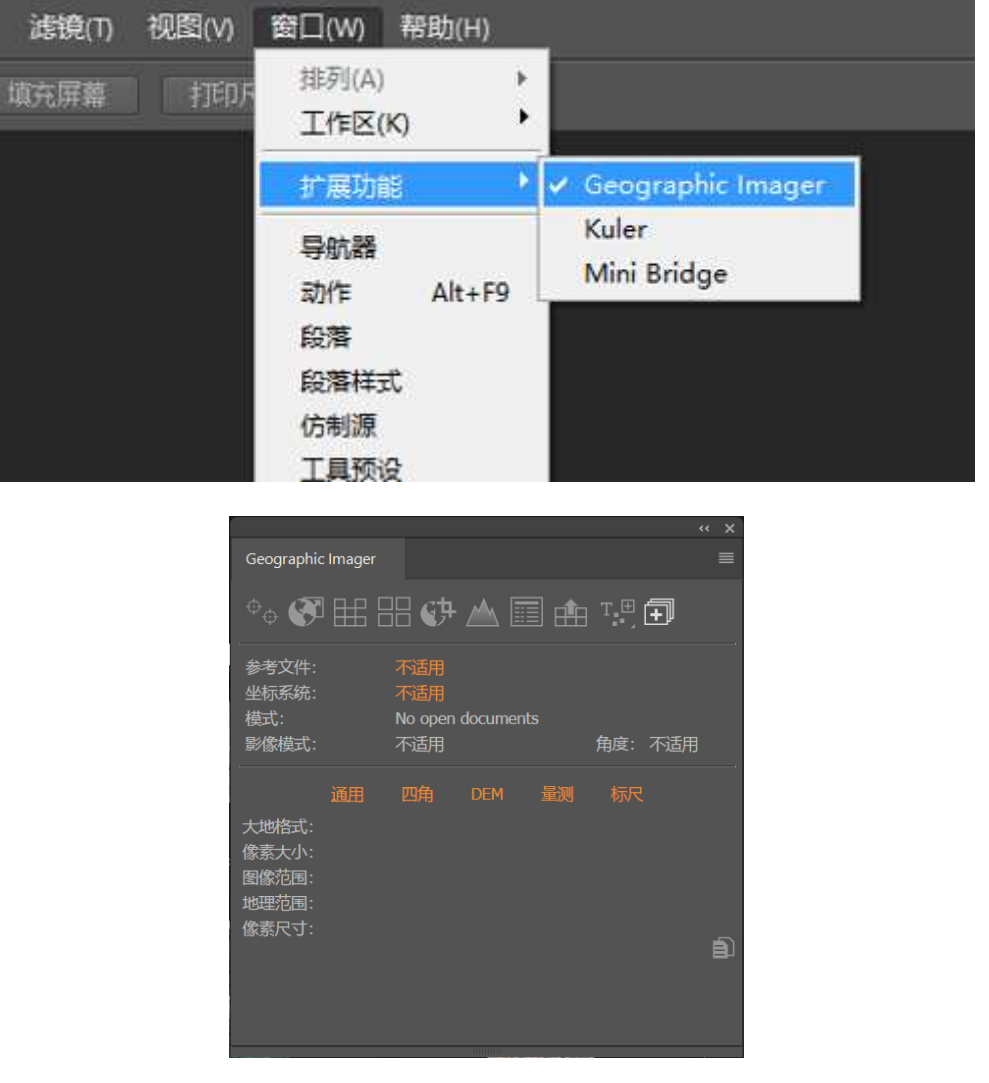

对于 Mapublisher,安装成功后在 Adobe Illustrator 软件上方即可显示出下图所示的

工具条。

### 1、 Mapublisher 软件联网激活方法

在 Adobe Illustrator 中,选择帮助 > MAPublisher 许可 > 许可管理 出现如下 许可管理对话框

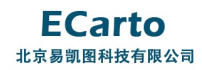

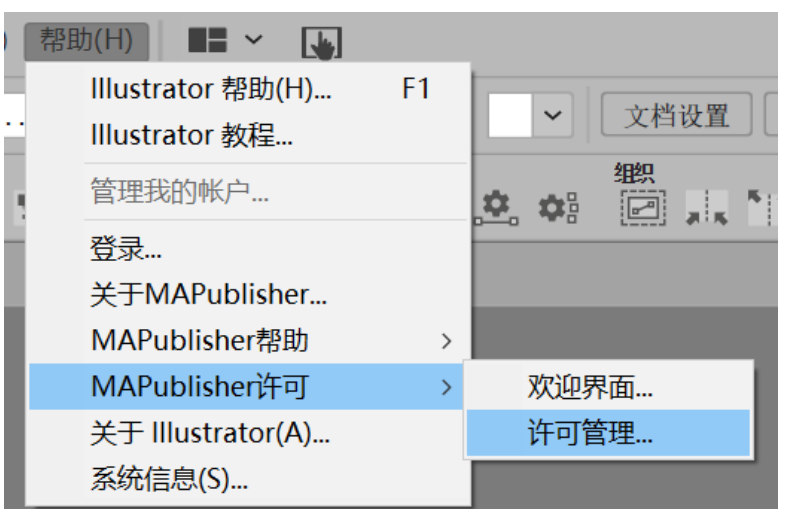

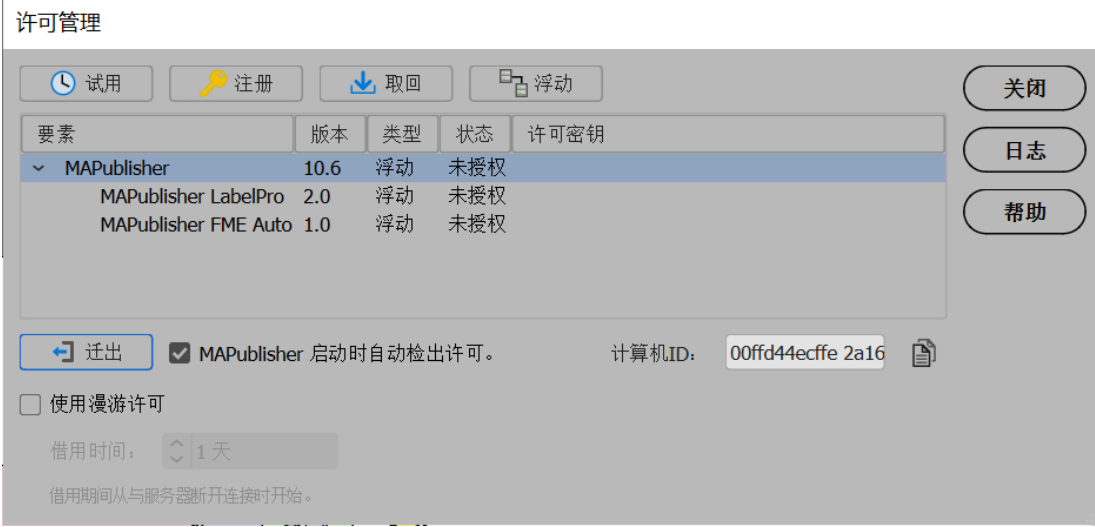

点击 "试用", 填写申请人的相关信息,然后单击 "试用"。

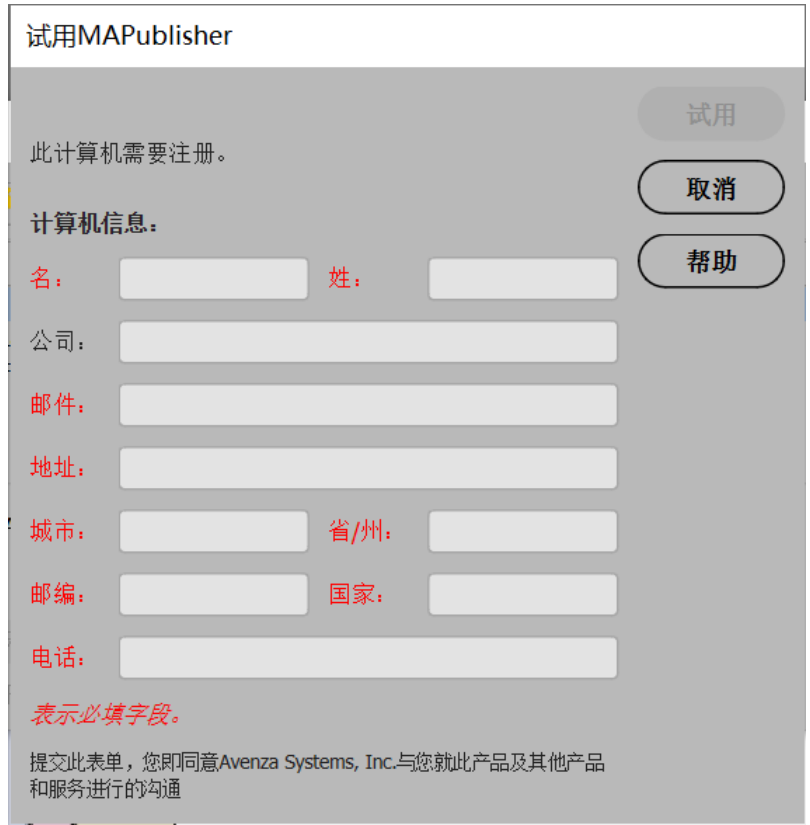

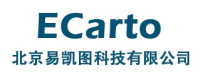

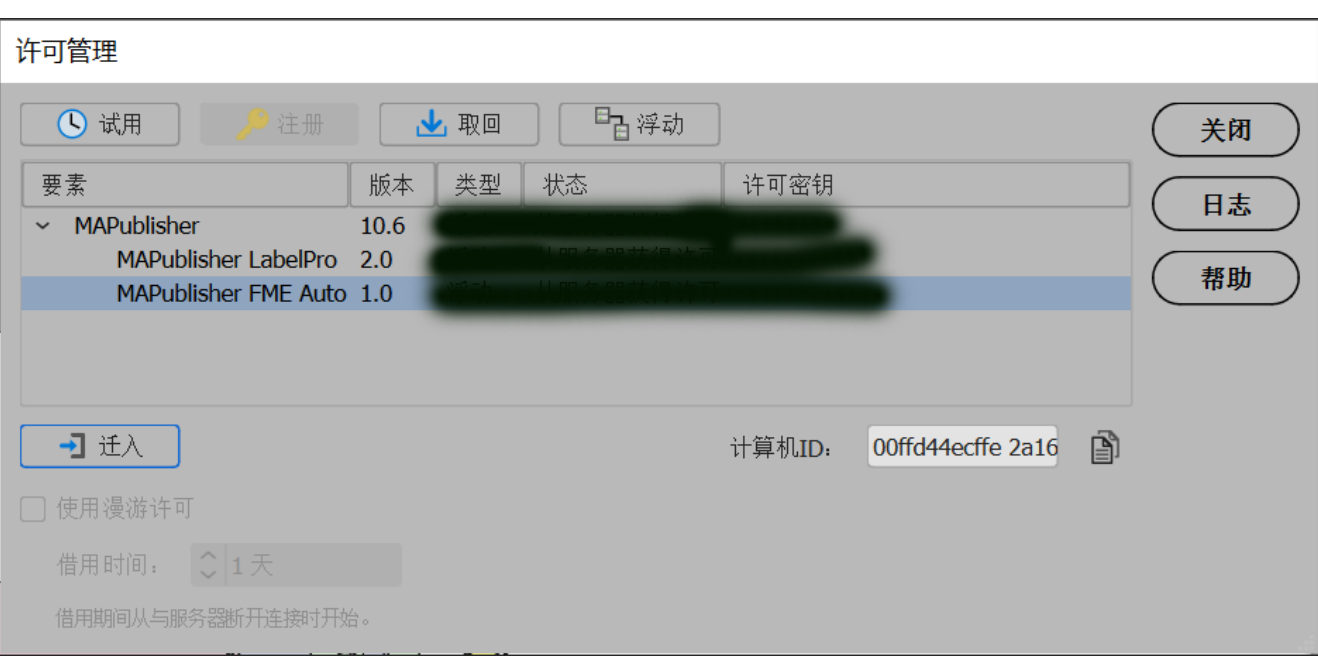

## 2、 Geographic Imager 软件联网激活方法

在 Adobe Photoshop 中,单击 Geographic Imager 面板 选项菜单 (右上角) 钮,并选择 许可管理

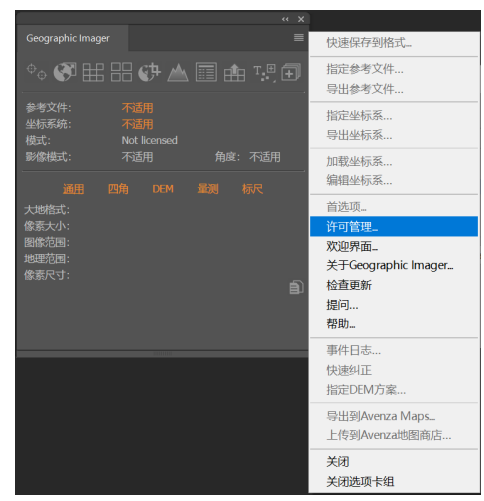

点击 "试用" 会弹出下图所示对话框,依次填写使用者的相关信息,然后点击 试用即可。

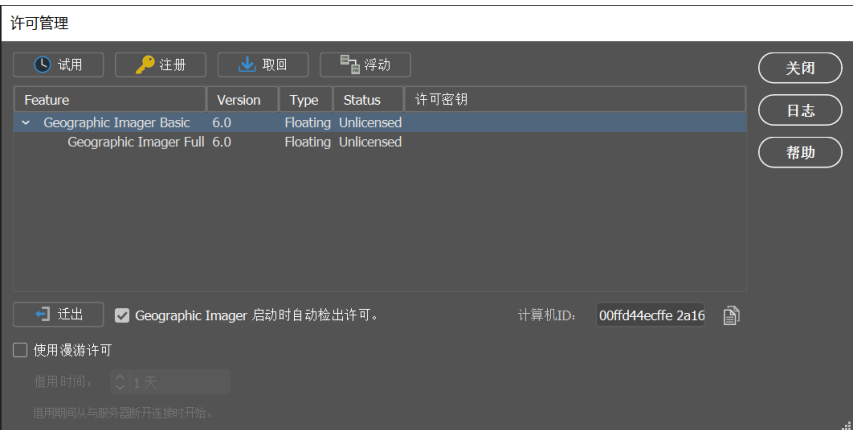

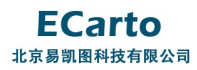

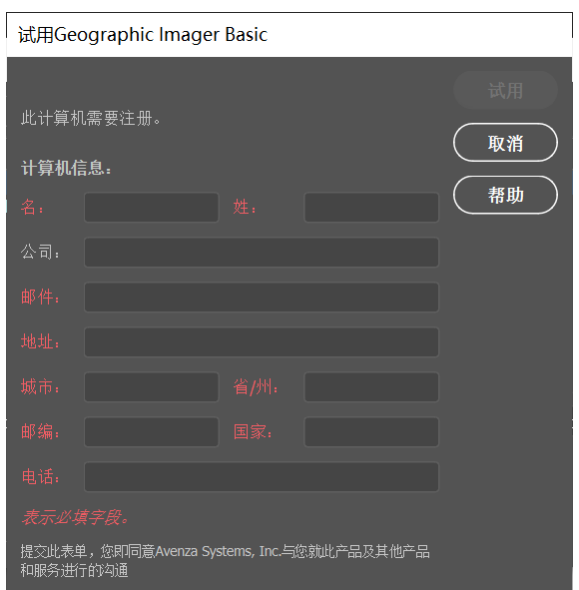

#### 3、非联网机器激活方法

对于机器不能上网激活的情况,请在 许可管理 对话框页面找到并记下机器码 (machine ID)。

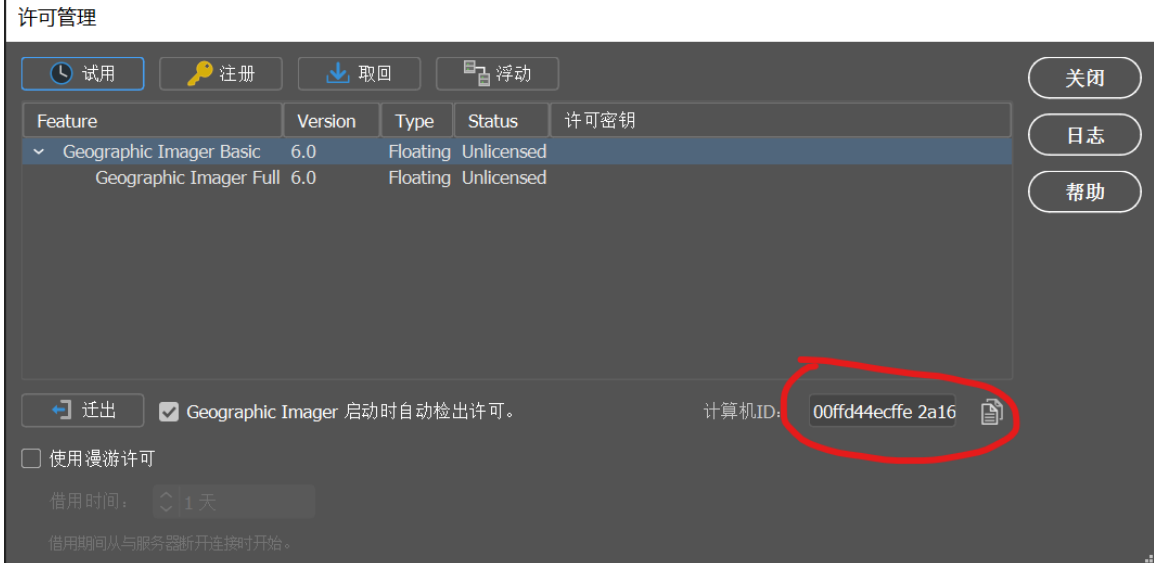

## 然后到联网的机器上,打开以下网址:

https://www.avenza.com/resources/activation/activate-evaluation-license/

选择产品名称、版本号,输入机器码、申请人的资料和电子邮件信息,提交后即刻便可 通过电子邮箱里收到 License 文件。对于 Geographic Imager 软件, 将此 License 文件复 制到以下路径:

Windows 7/8/10: C:\ProgramData\Avenza\Geographic Imager

Mac OS X: /Applic ations/Avenza/Geographic Imager/Geographic Imager Plug-

In

或者, 通过 许可管理 页面, 选中软件版本, 点击右键一〉浏览到许可证文件夹…

将 License 文件解压后(.lic)粘贴到弹出的文件夹内即可。

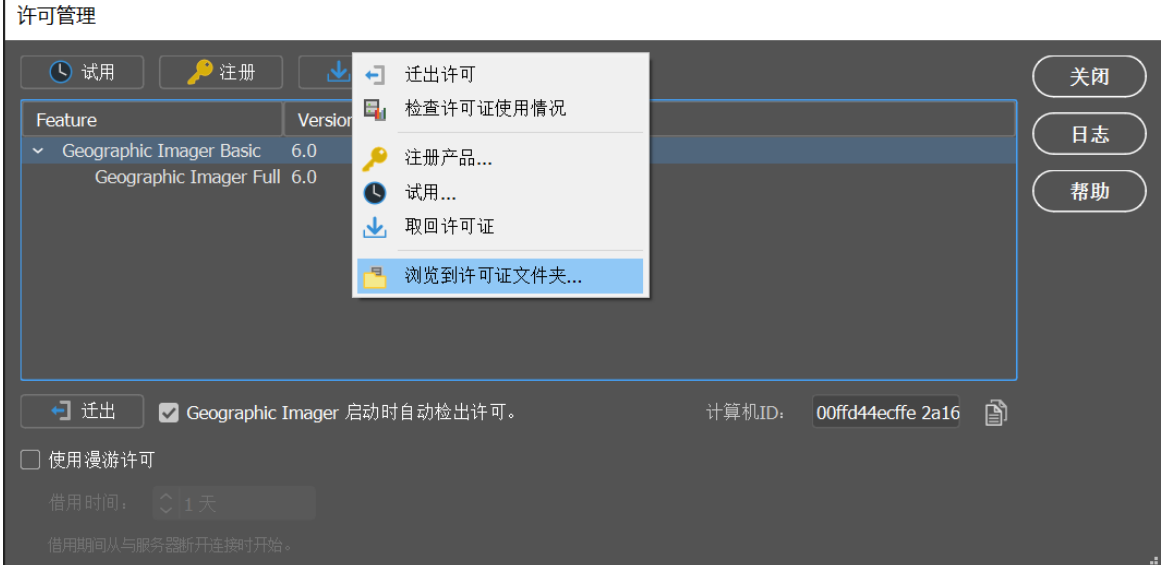

重新启动软件,在 License Management 页面的 Status 列里可以看到试用版的到期时

间。

License Management

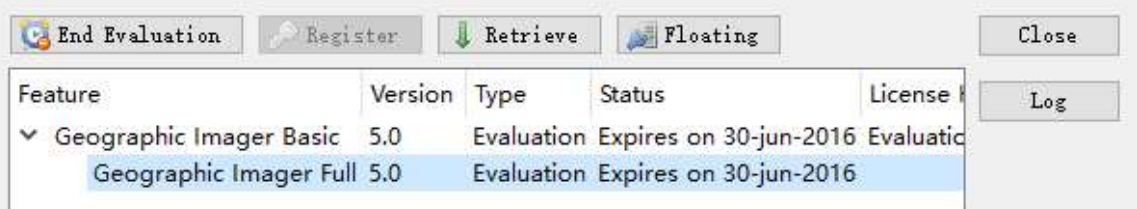

对于 Mapublisher 软件,将此 License 文件复制到以下路径:

Windows 7/8: C:\ProgramData\Avenza\Mapublisher

Mac OS X: /Applic ations/Avenza/ Mapublisher / Mapublisher Plug-In

或者,通过 License Management 页面,选中软件版本,点击右键-〉Browse to licence

folder,将 License 文件复制粘贴到弹出的文件夹内即可。

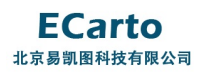

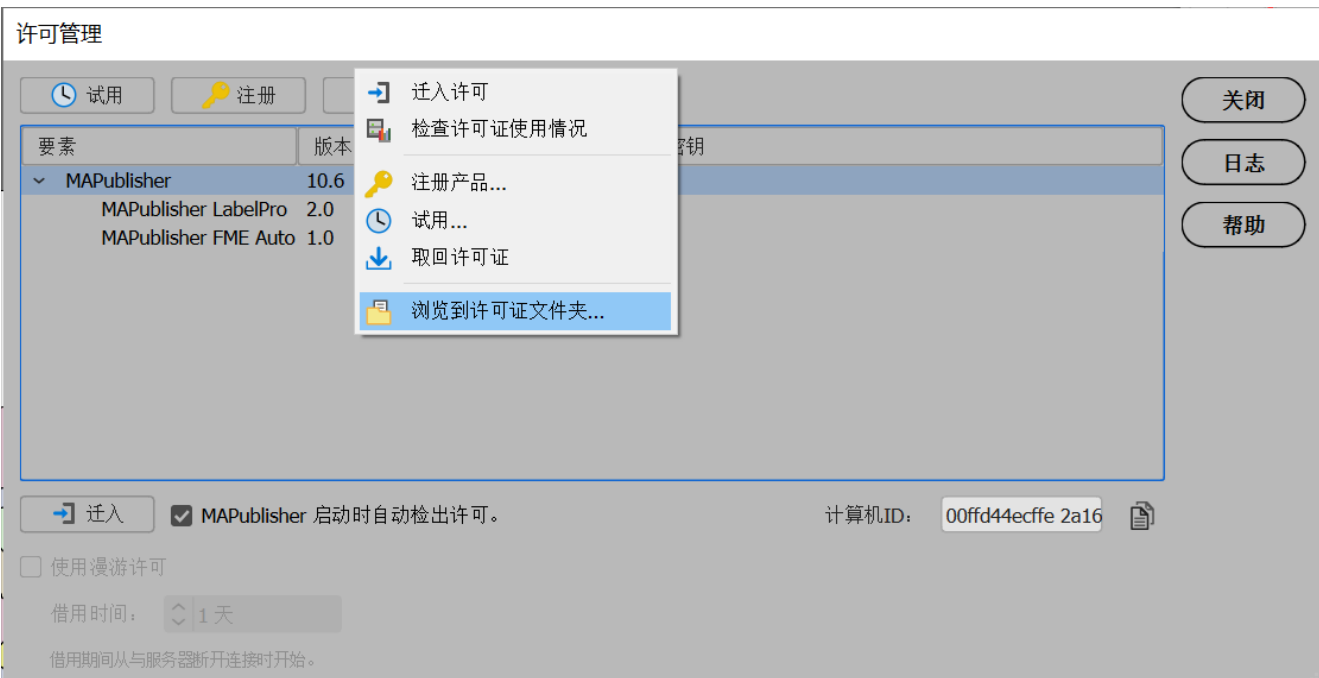

重新启动软件,在 License Management 页面的 状态 列里可以看到试用版的到期时 间。

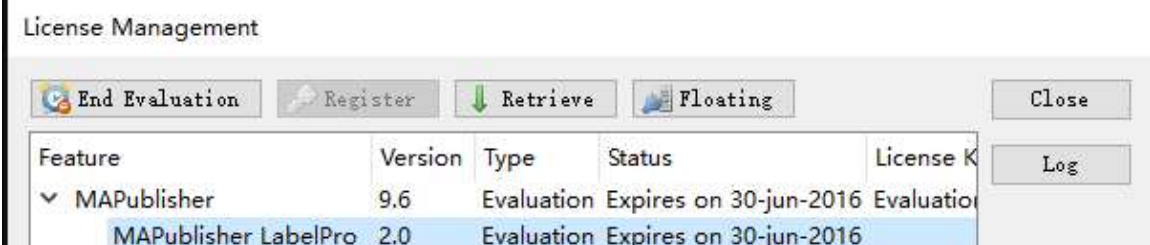

## 4、重新激活 License

对于某些机器已经获取了 License,因为软件或者系统重装需要重新获取 License,待

将软件都装好后,在联网的情况下点击 | → 取回 按钮即可重新激活 License, 对于不 能上网的机器,参照方法 3 中的操作步骤即可完成激活。